# - 정품 S/W 사용문화 정착을 위한 - [S/W 관리실태 자체 점검 방법]

## 1 | 점검도구(Inspector)를 사용하여 자체점검 실시

## ※ ① ~ ⑧까지 순서대로 실시

### ① 점검도구 <Inspector 2023> 다운로드

- <https://www.kcopa.or.kr/lay1/program/S1T239C242/checktool/intro.do>

- Standalone(OS에 따라 일반용 또는 mac) 다운로드

※ 파일명 Inspector2023 Standalone.zip

- 이전 버전의 점검도구는 정상동작 하지 않으므로 반드시 2023 버전 다운로드

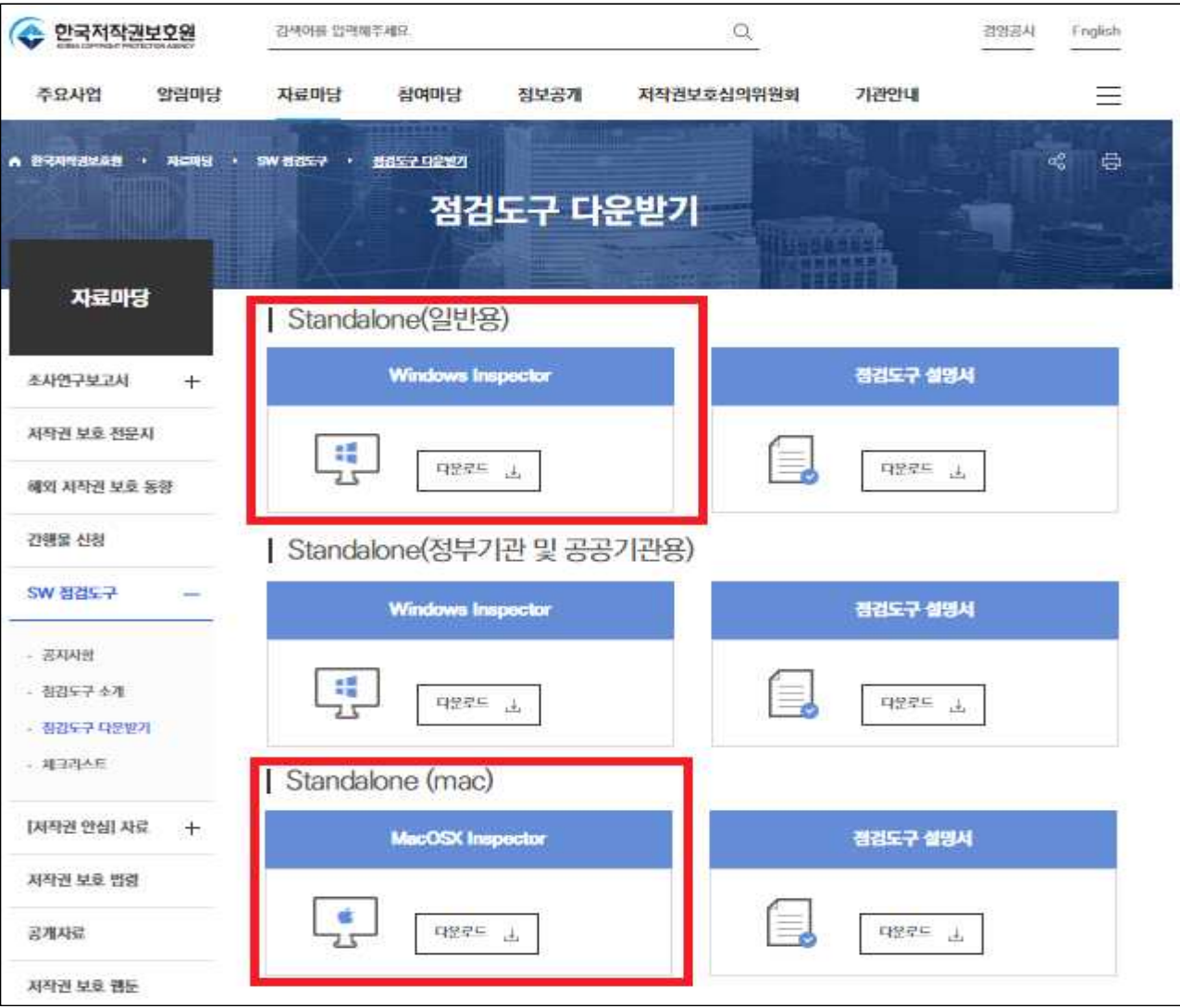

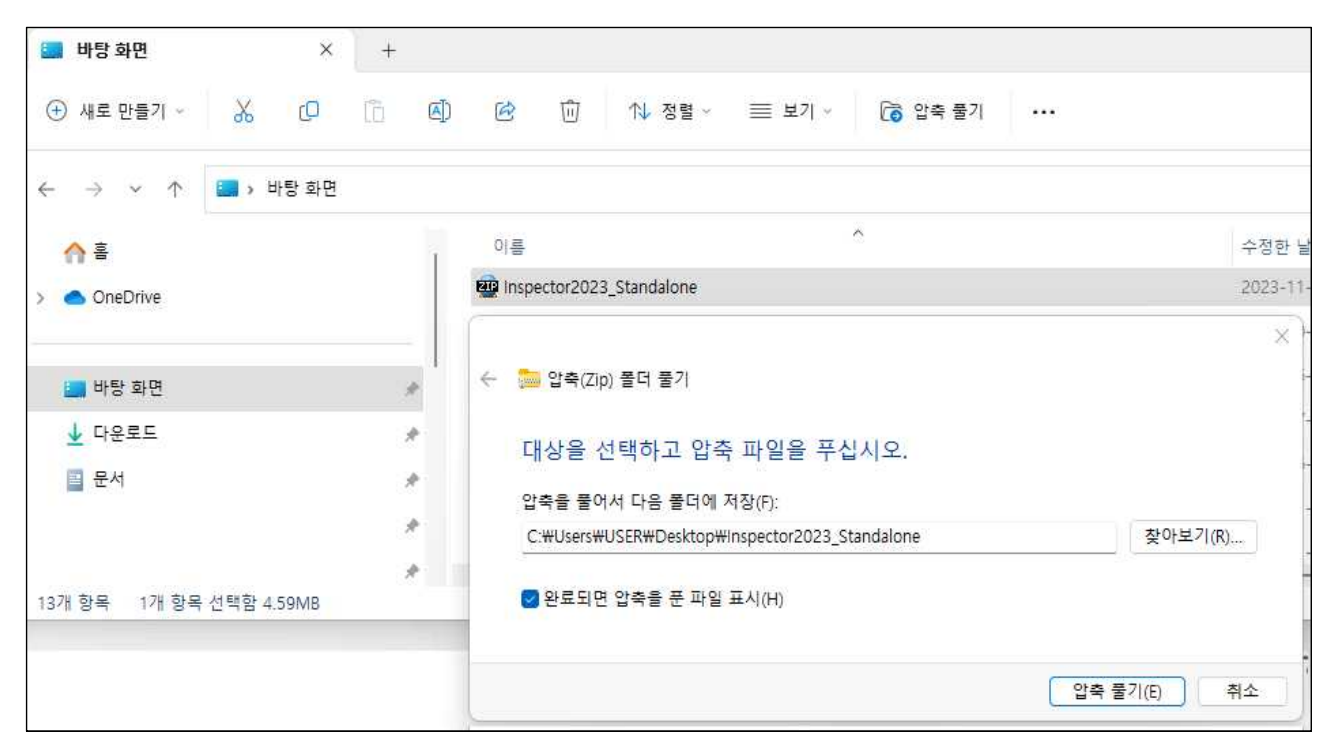

② 다운로드한 파일을 바탕화면(또는 별도 경로)에 압축 해제

## ③ 설치파일(Inspector2023\_Standalone) 실행하여 점검도구 설치

- 사용권 계약 동의함 선택 및 디바이스 변경 허용

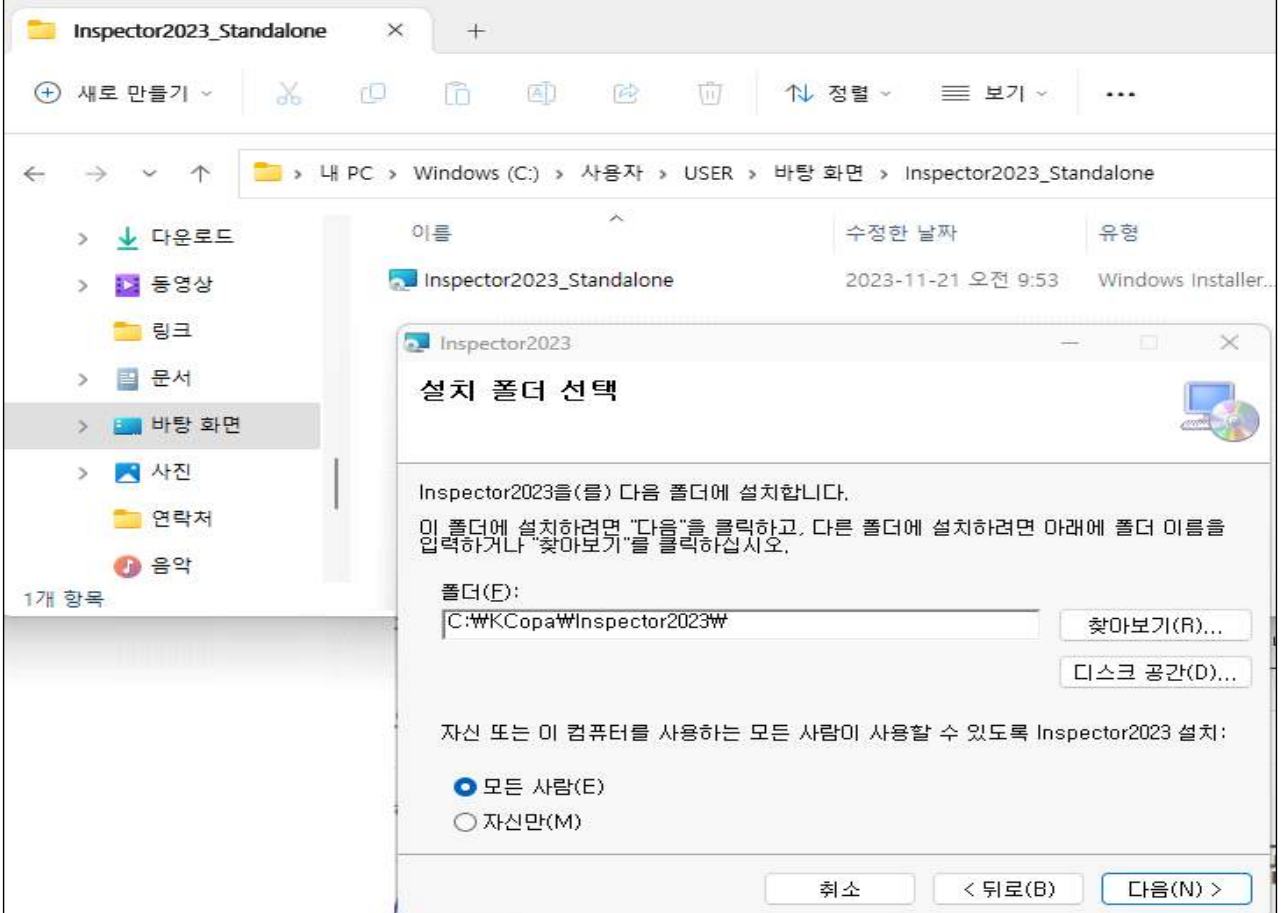

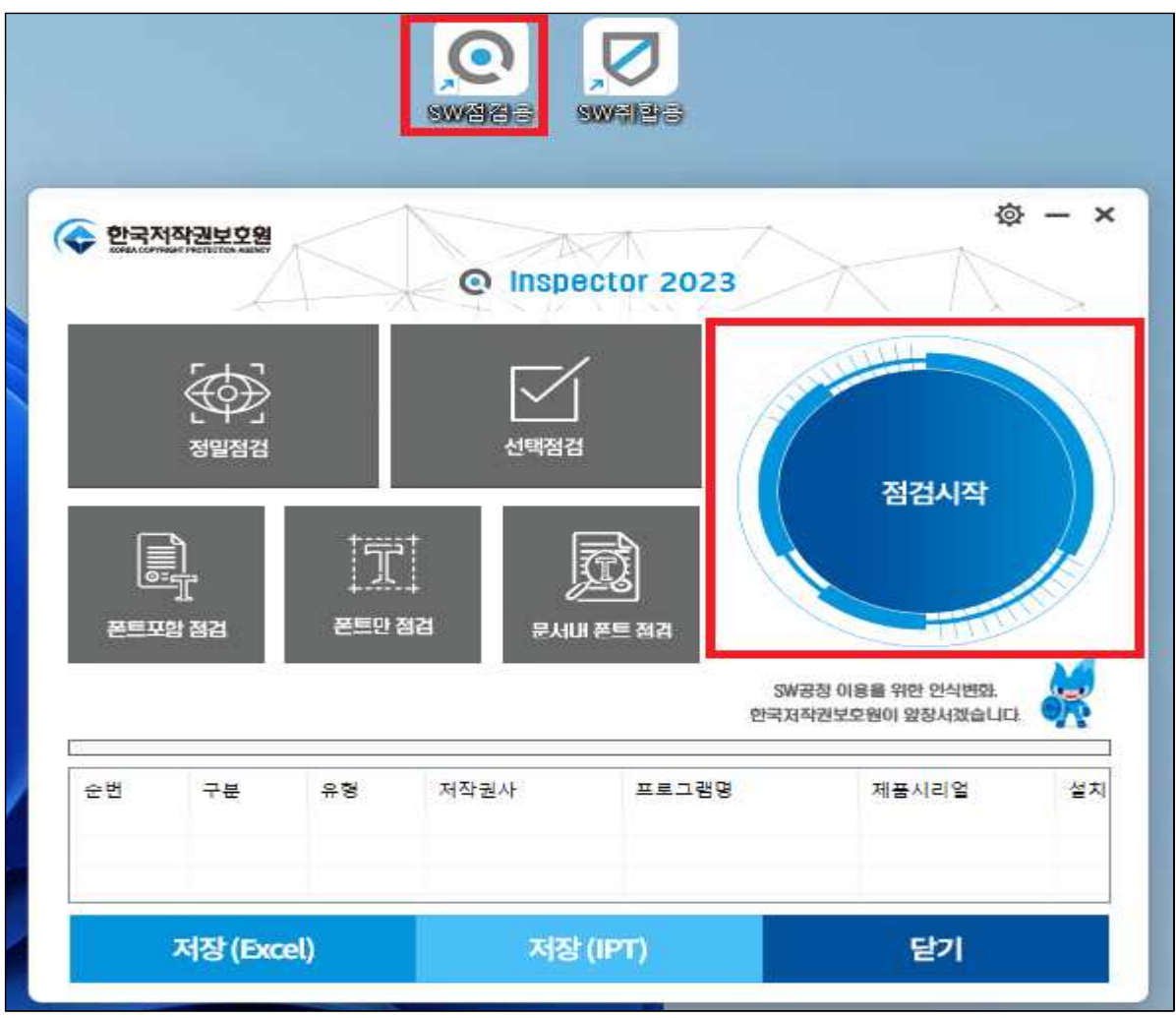

④ 생성된 점검파일(SW점검용.exe) 실행하여 "점검시작" 버튼 클릭

- 점검파일이 정상 실행되지 않을 경우, PC 보안프로그램 및 방화벽 해제 후 재시도 (점검완료 후 보안 재설정 필수, 기타 에러시 캡쳐하여 담당자 메일송부)
- Windows 10에서 자동으로 SW 점검도구를 차단하여 아래 화면이 보일 경우, [추가정보] 텍스트 클릭 → [실행] 버튼 클릭

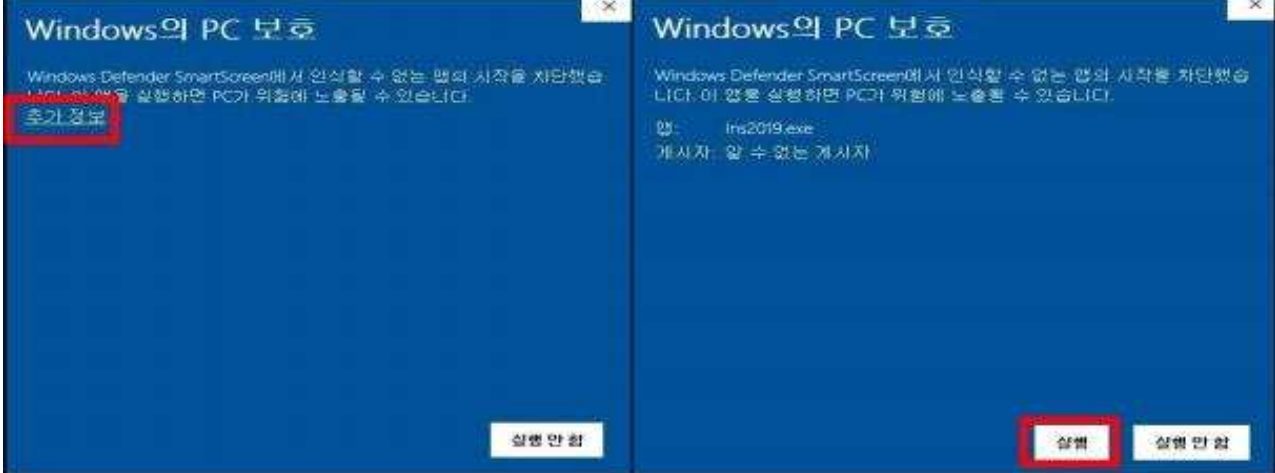

- 예외2) 근로학생이 사용하는 PC 사용자명 : 근로1, 근로2, ...
- 사용자명 : 해당 PC를 사용하는 실제 사용자명 필수 입력 • 예외1) 실습실 등 공동 PC 사용자명 : 실습실명1, 실습실명2, ...
- 연구실인 경우 학과명과 연구실명 모두 입력
- 실습실인 경우 학과명 입력
- 회사(부서)명 : 해당 PC를 사용하는 부서명 필수 입력

 ※ 결과파일명 수정금지 ※ 최종 제출할 결과파일명 예시 : 정보전산팀\_박수연\_점검일자.IPT

### 정확하게 기입

- 입력한 사용자 정보로 점검 결과파일이 생성되므로 회사(부서)명 및 사용자명
- 대상 디스크에서 전체 디스크 선택

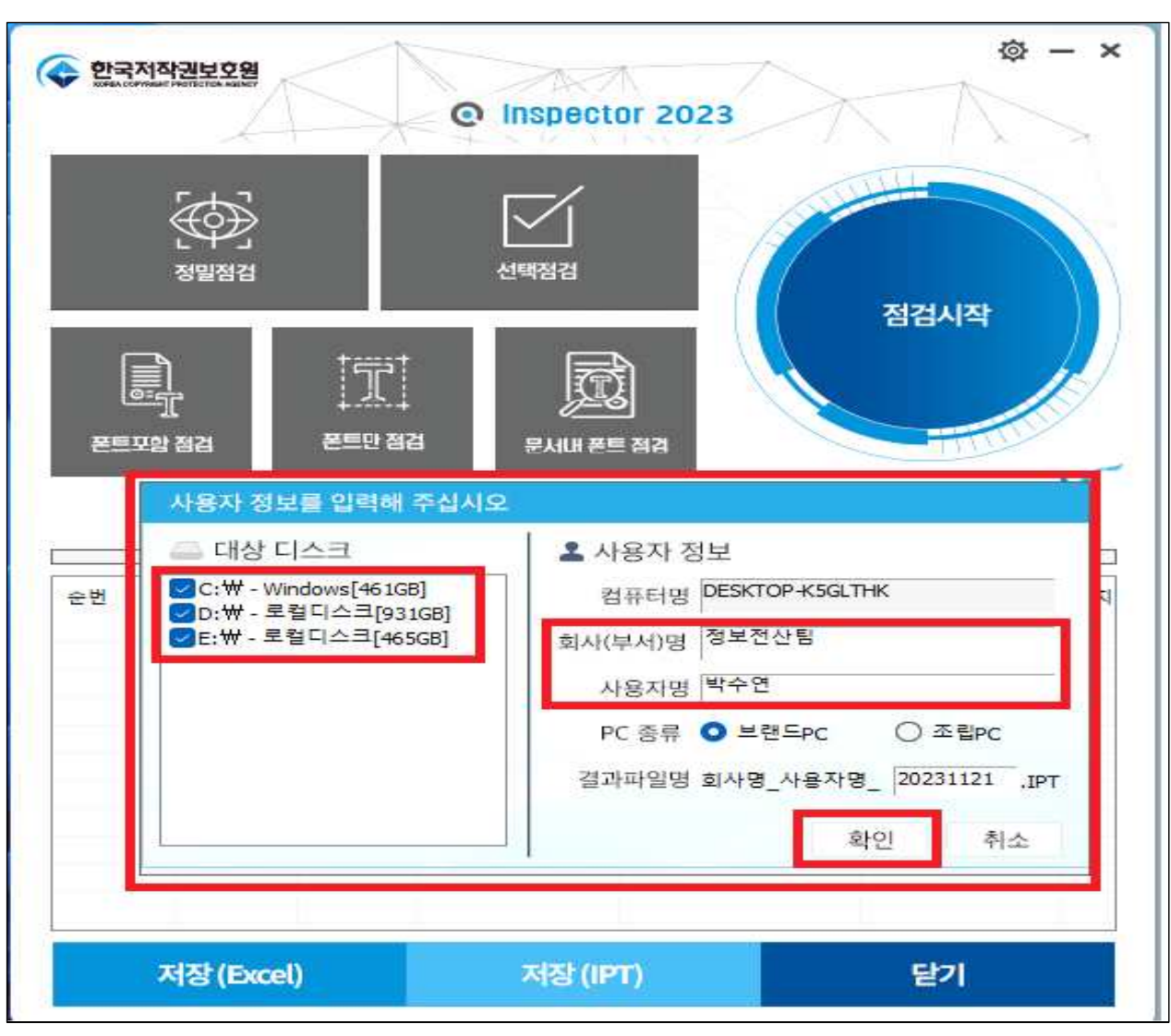

⑤ 부서명 및 사용자명 입력 후 확인

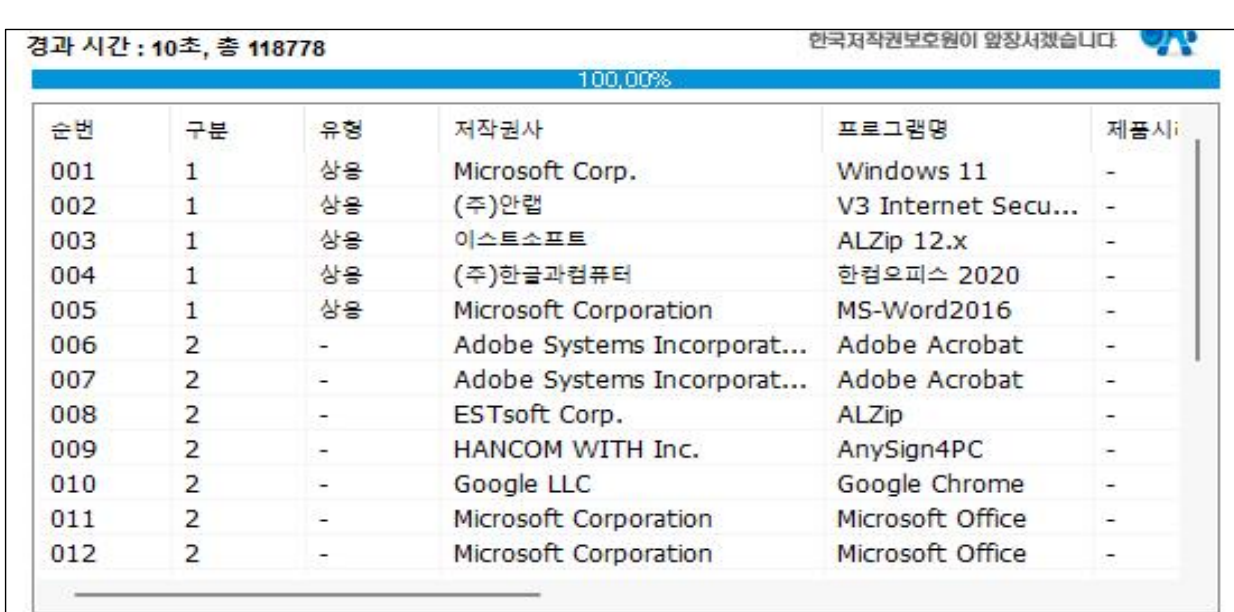

## ⑥ 완료 후 점검결과 창의 프로그램 목록 확인

## ⑦ 점검 완료 후 ipt 파일 자동 생성

- 파일위치 : 점검도구 폴더 경로 > CheckOut > IPT 폴더

- 파일명 : 부서명\_사용자명\_점검일자.ipt

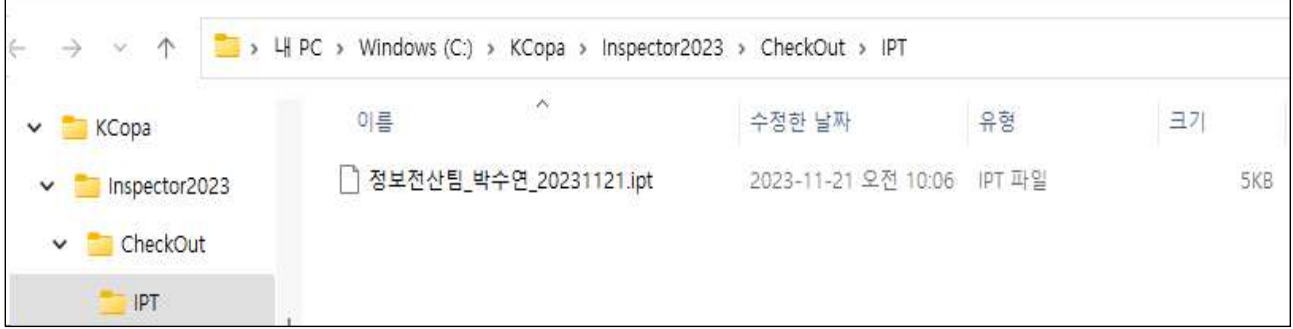

⑧ 완료된 ipt 파일 제출

- 2 자체점검 결과 제출
- 제출기한 : ~ 2023. 12. 15.(금)
- 제출대상 : 행정부서, 대학(원), 부속기관 등 학내 모든 PC 사용기관
- $O$  제출목록
	- 1. ipt 파일
	- 2. S/W 관리실태 자체점검 결과

※ 서식 작성하여 제출 공문 붙임파일 (「2023 SW 사용실태 자체점검 결과 제출 서식 」)